# How to Make a Facebook Cover Image

In this tutorial you will learn how to create a cover image for your personal or business Facebook page.

#### Step 1: Understanding Facebook Cover Image Dimensions

In Desktop view, Facebook crops 24 pixels from the top, and 24 pixels from the bottom of your image. On Mobile, it crops 90 pixels from each side. For this reason, we will set up guidelines to ensure that the important parts of our final image are contained within the safe zone for both Desktop and Mobile view.

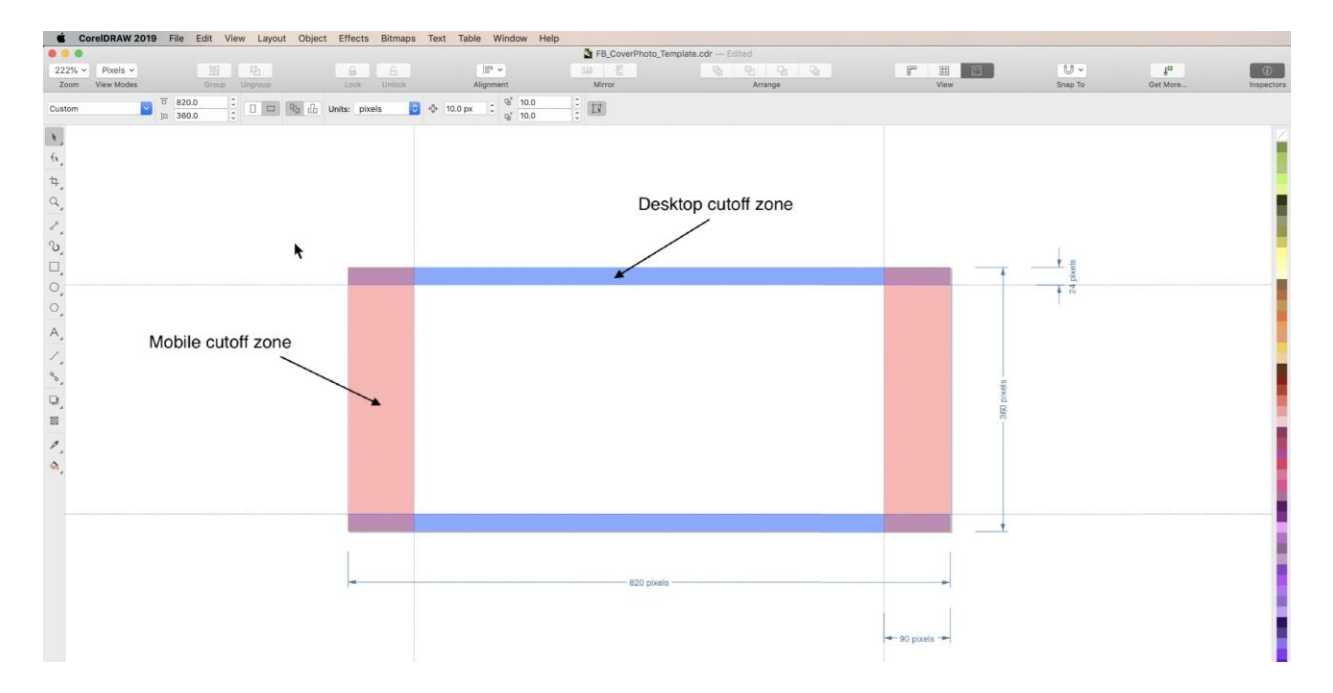

### Step 2: Setting Up Your Document

Go to **File > New** and under **Preset** select **Web**, to automatically set your document to the proper **color mode** (RGB), units of measure (pixels) and **resolution** (96dpi) for web output.

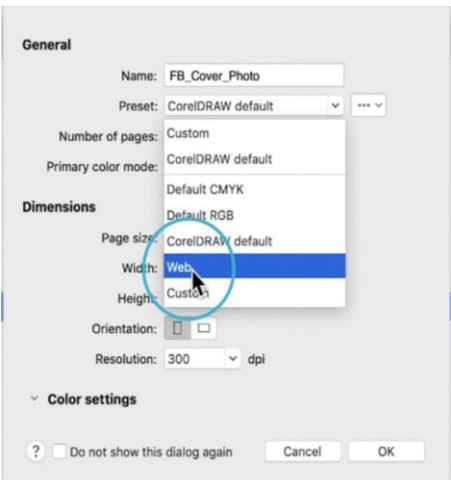

Then, set your **Width** to **820** and **Height** to **360**. These are the current (2019) dimensions for Facebook cover images. Click **Okay**.

Go to **Window > Inspectors > Guidelines** to open the **Guidelines** inspector.

To create guidelines at the top and bottom of the page, choose **Horizontal** in the inspector, then enter **24 as the y coordinate value**, and click **Add**. A guideline will appear 24 pixels from the bottom of your page. To create a guideline 24 pixels from the top, **enter your total page height (360) minus 24 in the y coordinate box**. Click **Return** and CorelDRAW will do the math for you, giving you 336. Then click **Add** to add this second guideline.

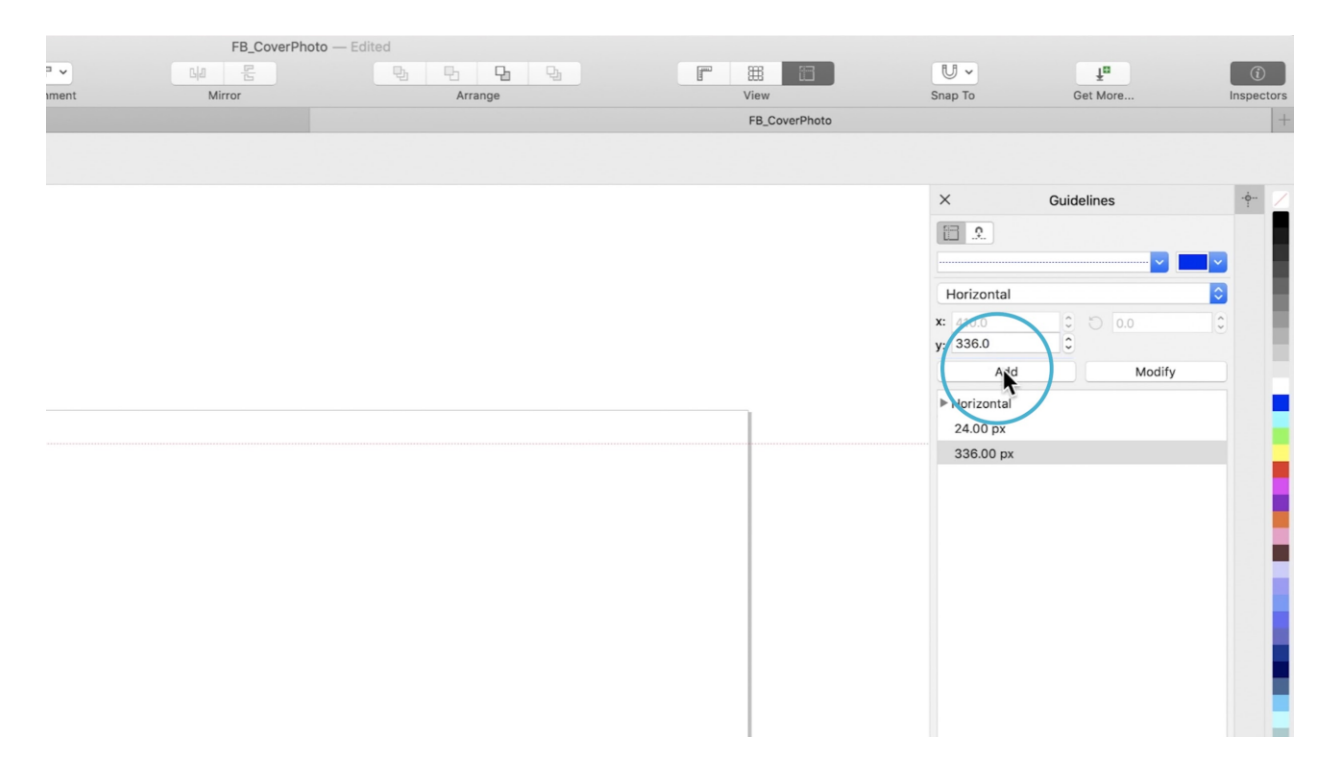

To create guidelines at the sides of the page, choose **Vertical** in the inspector. Then create your guidelines at 90 pixels and 820-90 pixels.

The area in between the intersection of your guidelines is your design **safe zone**.

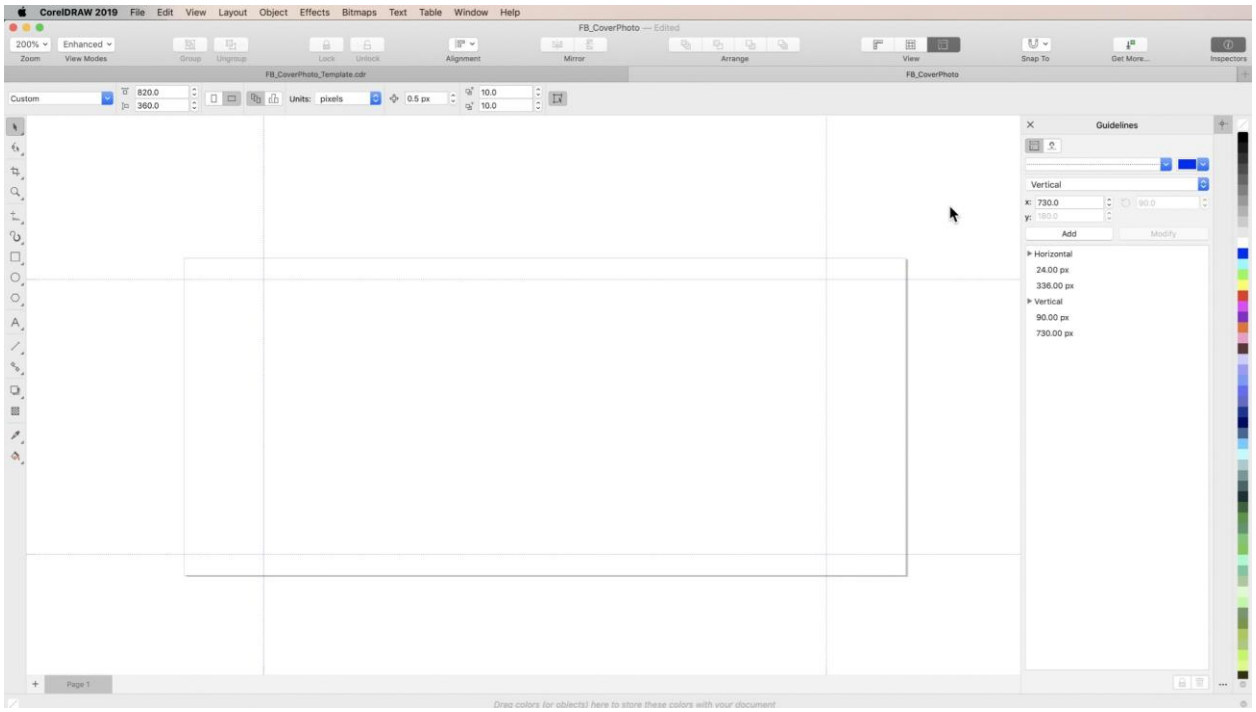

## Step 3: Create a PowerClip Box

Hold **Shift** and **double-click** the **Rectangle** tool in the toolbar. This will create a rectangle the same size as your page. You can choose a color from the **Color** palette if you would like to see the rectangle, but it will not affect your final image.

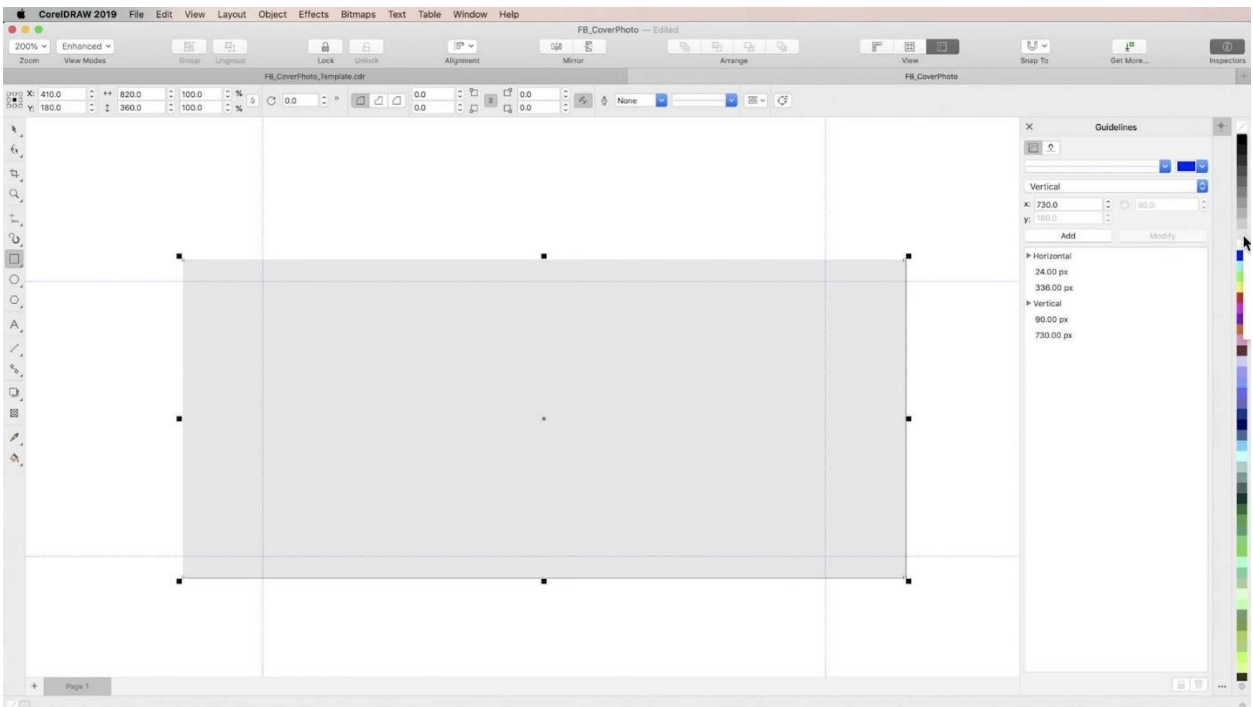

This rectangle will be used to contain the photo we are about to place on our page.

### Step 4: Place and PowerClip Your Background Image

Go to **File > Place** and choose your background image. Then click anywhere to place your image on the page.

If your image is not exactly the same dimensions as your page, you can use **PowerClip** to contain it within the rectangle you created. Just **right-click** on the image and choose **PowerClip Inside…** When your cursor changes to a **curved arrow**, use it to click the rectangle. This will hide any part of your image that was outside the rectangle.

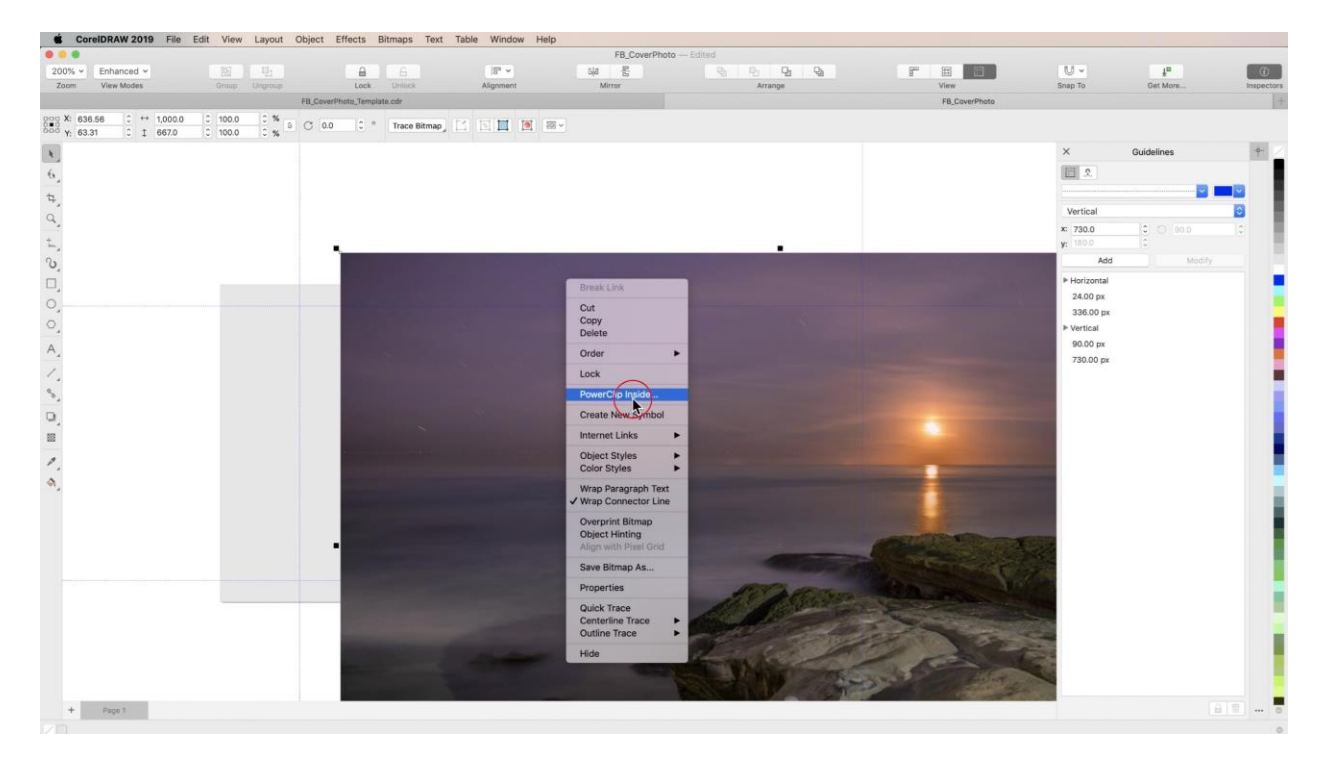

To position your image within the rectangle, choose **Edit** from the **PowerClip Properties** box on the top left, and drag it to fill the page. Then click **Finish**.

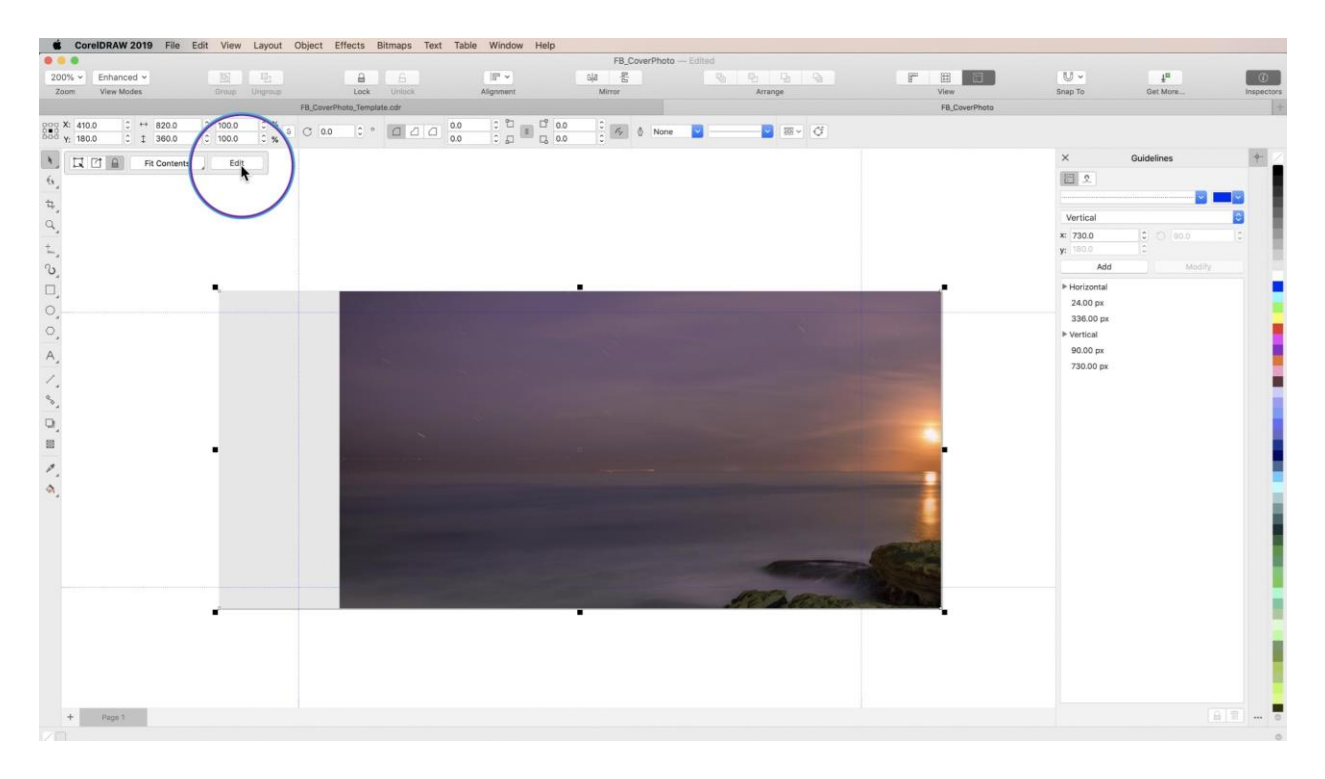

### Step 5: Place Logo & Other Elements

At this point, place a logo or other artwork, or create additional designs within CorelDRAW to include in your cover image, making sure to keep all important elements of your design inside the safe zone guidelines.

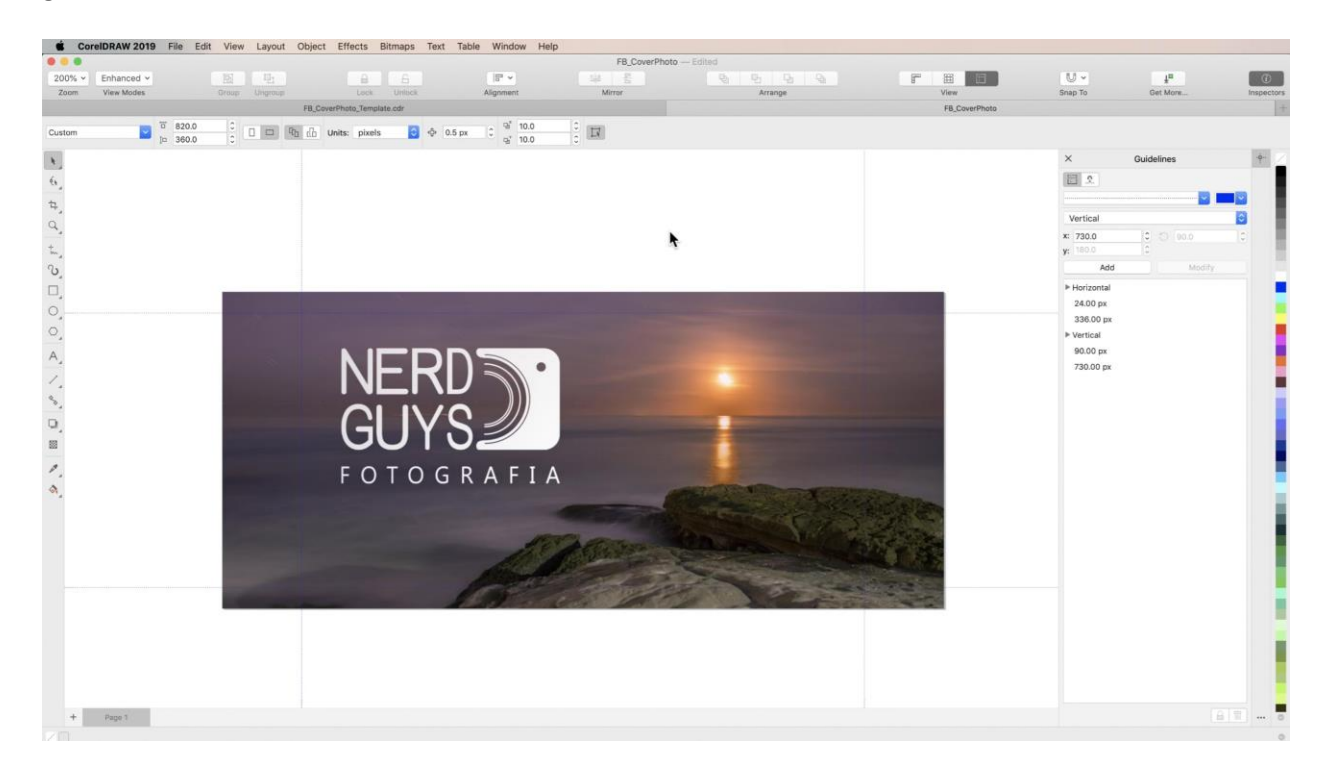

#### Step 6: Export Your Cover Image

#### Go to **File > Export To > Web**.

If your cover image has blended tones, such as in a photograph, choose **JPG** under the **Format**  dropdown on the right. If your image is made up of solid tones, choose **PNG**. The rest of your settings can remain as they are.

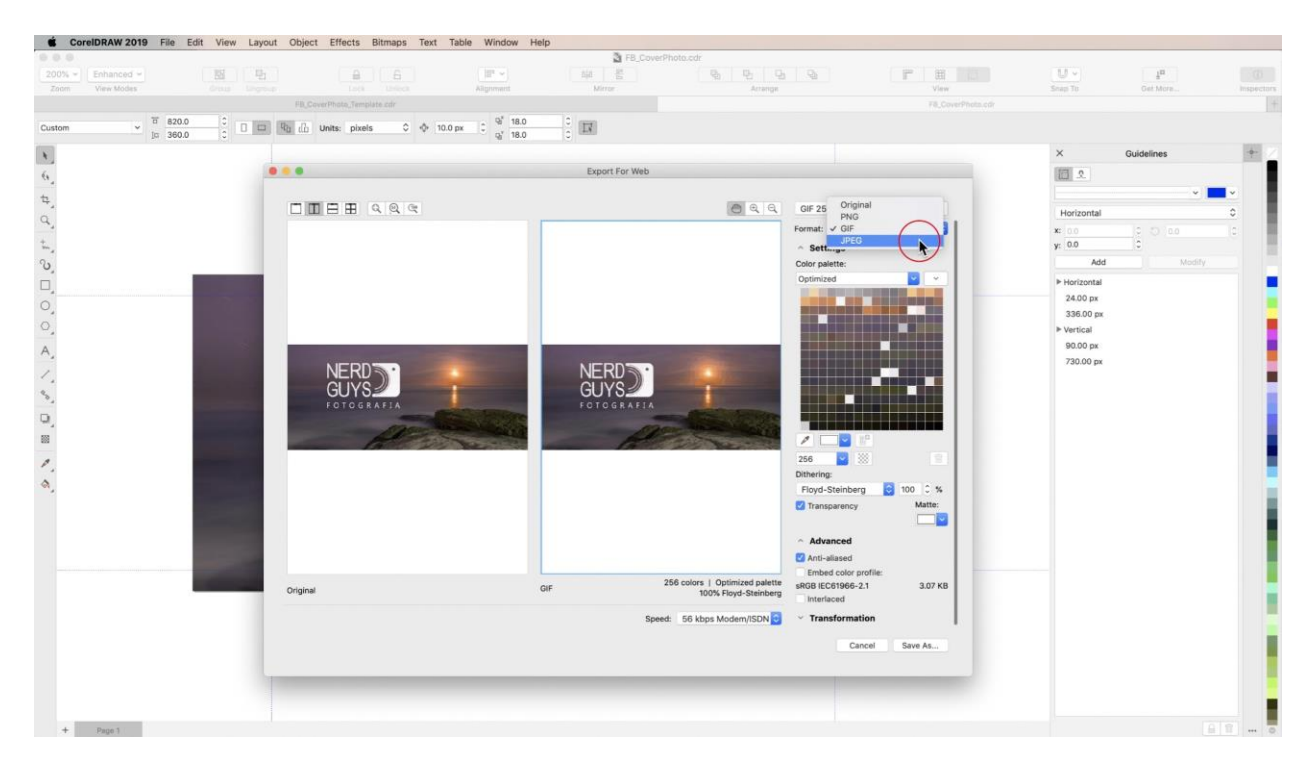

Click **Save As…** name and save your design, and that's it! Now you have a perfectly-sized Facebook cover image.